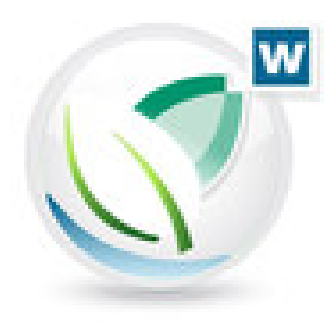

# **Wiking Beleg Online (WBO) Anleitung**

# **Programm-Version 9**

**Stand 03/2022** 

## **Inhaltsverzeichnis**

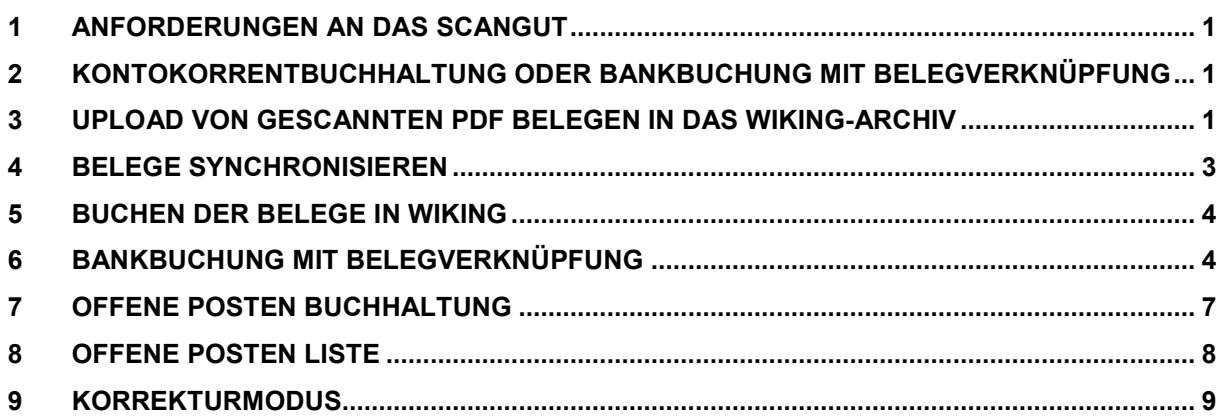

## **1 Anforderungen an das Scangut**

- o pro Beleg eine **PDF Datei**,
- o Auflösung 300 dpi,
- o Schwarz/Weiß oder Farbe
- o Ausgabeformat in PDF
- o ca. 50 KB pro Seite (Richtwert)

### **2 Kontokorrentbuchhaltung oder Bankbuchung mit Belegverknüpfung**

#### Kontokorrentbuchhaltung

- Erst Beleg (Typ WBO) buchen, dann Bank (Typ Bank) buchen.
- Es müssen die Kontokorrentkonten ab dem Konto 10100 verwendet werden.
- Ggf. Umstellung der schon bestehenden Bankregeln beachten.

#### Bankbuchung mit Belegverknüpfung

- Bankenimport erforderlich.
- Die bereits vorhandenen Bankregeln bleiben unverändert.
- WBO-Metadaten werden nach Verknüpfung mit Bankbuchung automatisch gelöscht.

## **3 Upload von gescannten PDF Belegen in das Wiking-Archiv**

In Wiking den Betrieb aufrufen, für den der Upload durchgeführt werden soll. Den Menüpunkt Wiking Beleg Online aufrufen (Strg + O).

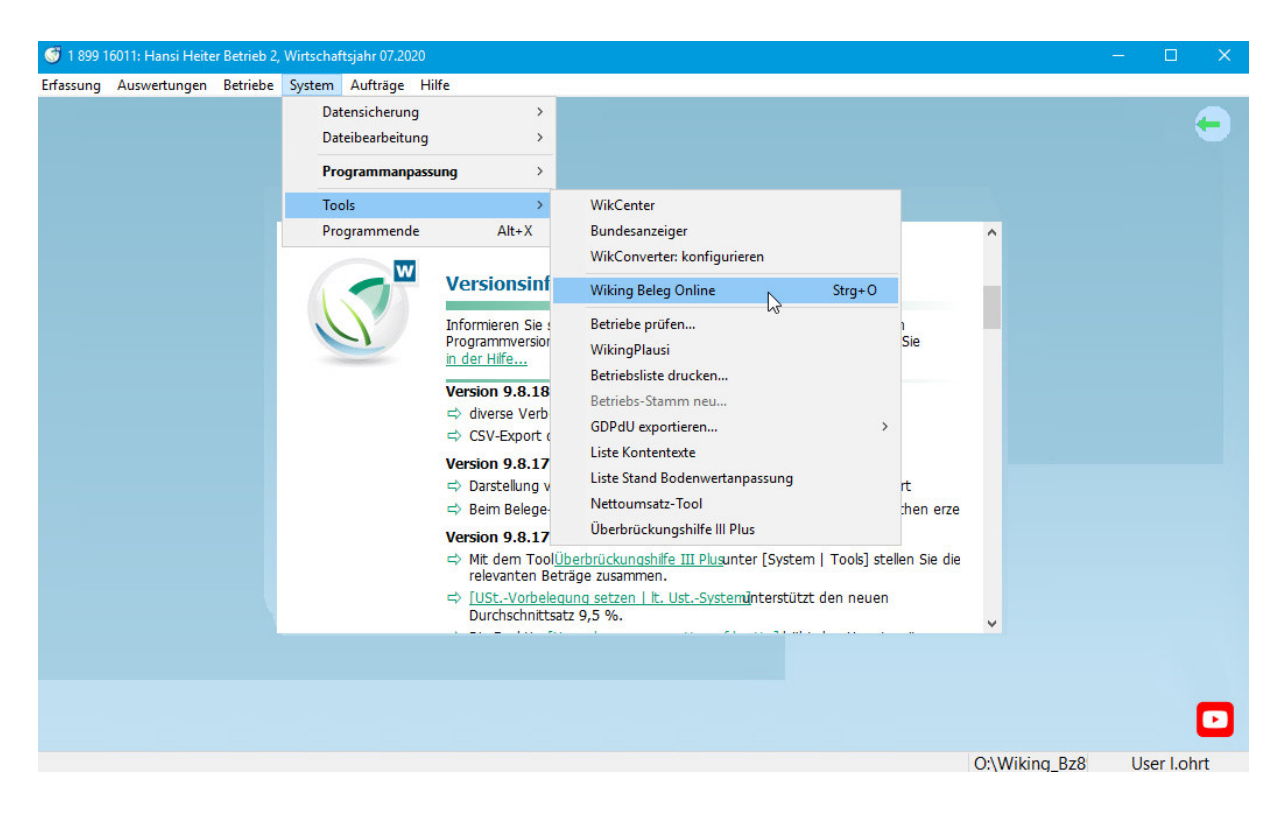

Man befindet sich nun auf der Startseite und ist automatisch eingeloggt.

Mit dem Button *Betrieb dauerhaft aus WBO abmelden* ist das Abmelden von Betrieben möglich.

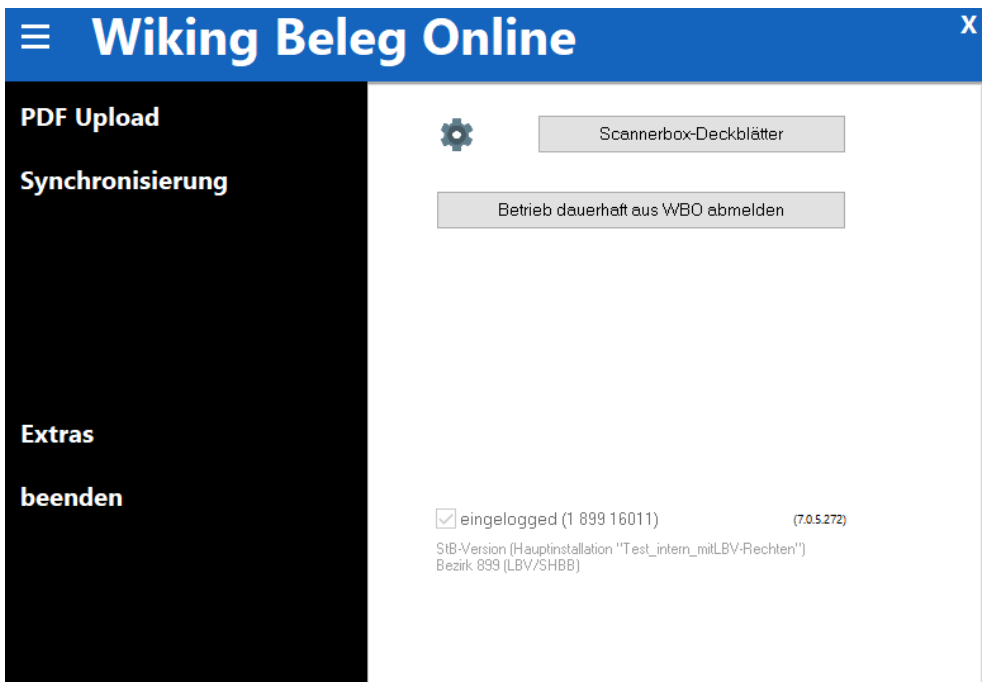

Auf *PDF Upload* klicken. Auswahl der hochzuladenden Belege über den gelben Ordner (Scangut in einem Ordner auf dem Explorer ablegen).

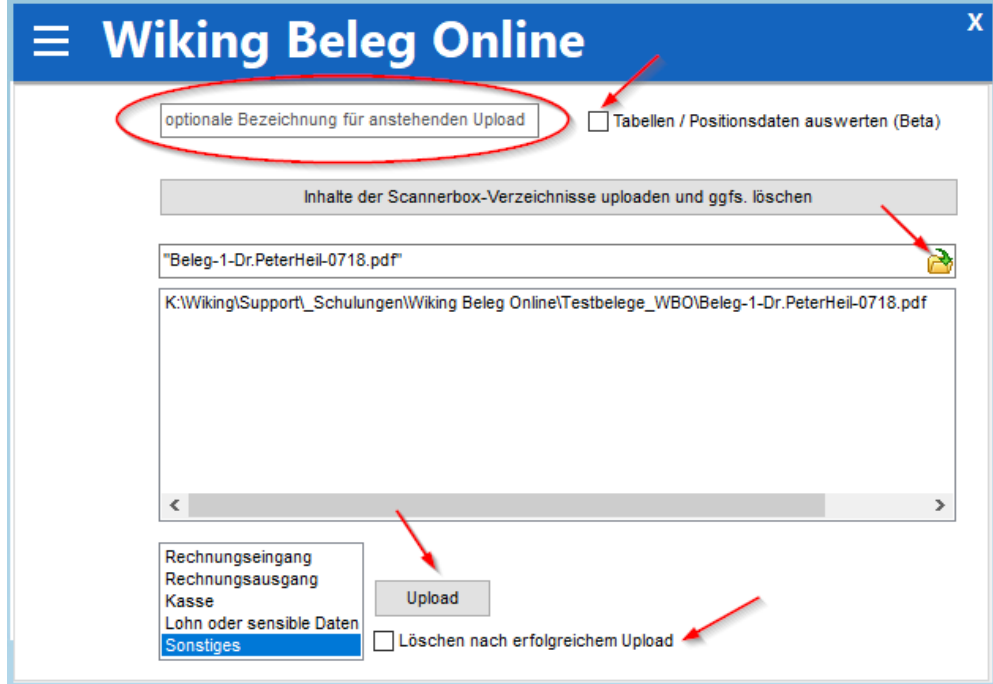

#### Dateien markieren und *Öffnen-Button* betätigen.

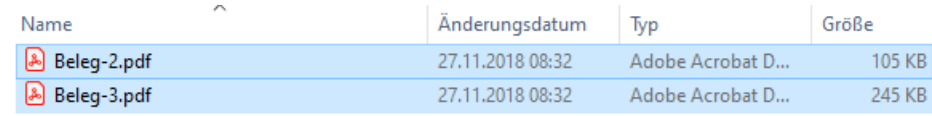

*Optionale Bezeichnung für anstehenden Upload* -> Hier hat man die Möglichkeit für den anstehenden Upload eine Bezeichnung zu hinterlegen. Diese findet sich dann bei der Synchronisierung in der Vorschau wieder.

Checkbox *Tabellen/Positionsdaten auswerten* -> Hier kann man pro Upload die Tabellenzeilen auslesen lassen. Diese Funktion befindet sich aktuell in einer Beta-Phase.

*Upload-Button betätigen* - > Wenn die Belege nach dem Hochladen gelöscht werden sollen, dann Haken in der Checkbox "Löschen nach erfolgreichem Upload" setzten. Wenn der Haken nicht gesetzt ist, wird automatisch ein Ordner Papierkorb angelegt in den die Belege nach dem Upload verschoben werden. Den Ablageort kann man durch einen .INI-Eintrag auch gesondert steuern.

Belege wurden zur Erkennung in das Archiv hochgeladen.

*OK-Button* betätigen.

*Die OCR Erkennung läuft nun im Hintergrund.* 

Auf das Menü klicken

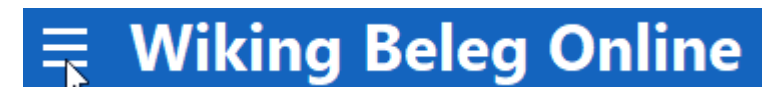

## **4 Belege Synchronisieren**

Die Synchronisierung muss durchgeführt werden, damit die Belege in der laufenden Buchhaltung ankommen.

Den Button *Check* zum Anzeigen der hochgeladenen Belege anklicken. Die bereitstehenden Belege werden nun gesondert pro Upload und ggf. mit optionaler Bezeichnung angezeigt.

Haken in Checkbox bei Beleggruppe(n) setzen, die man herunterladen möchte.

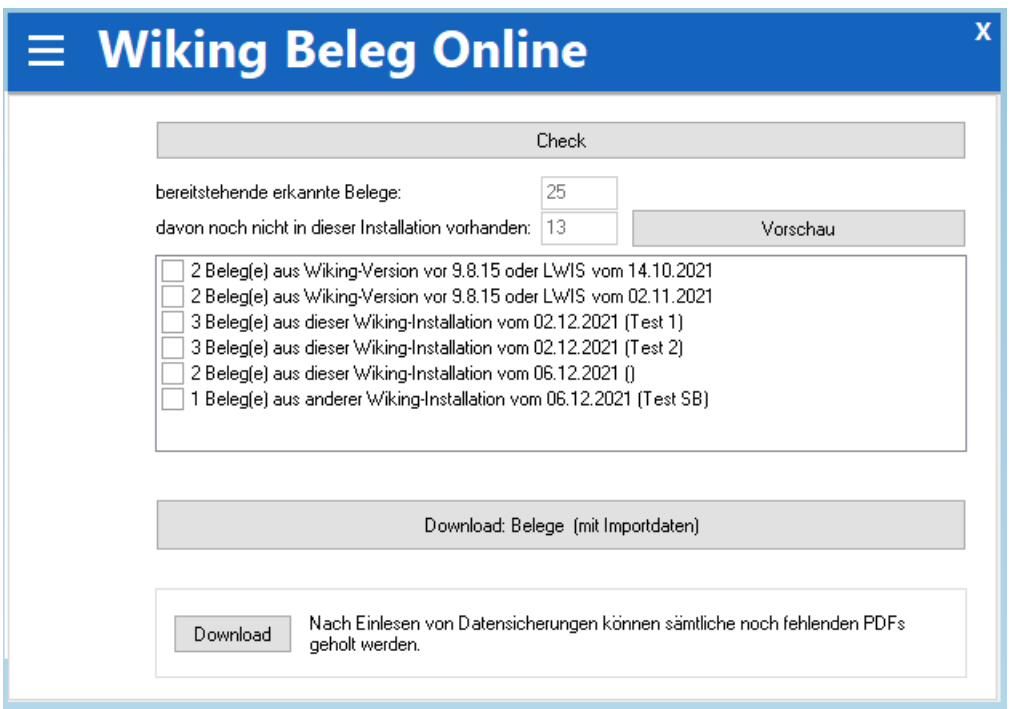

Mit dem Button *Vorschau* kann man ausgewählte Beleggruppe(n) einsehen und einzelne Belege ggf.

vor dem Download mit dem **F** Button löschen.

Außerdem können an dieser Stelle allen bisher noch nicht erkannten Belegen nachträglich erkannt und somit zum KI-Belege werden. Hierfür markiert man die Belege und wählt den Button *KI nachholen*.

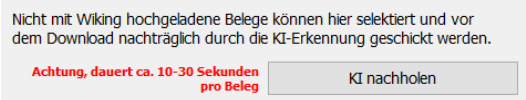

Dann *Download: Belege (mit Importdaten) -Button* zum Downloaden der Belege betätigen. -> Nun stehen die Belege in der laufenden Erfassung im Import bereit und man kann auf *beenden* gehen.

*Achtung! Doppelt hochgeladene Belege werden anhand des Betrages und der Rechnungsnummer erkannt. Es erscheint eine Warnmeldung. Dubletten sind im Import farblich gekennzeichnet und können ggf. mit der Taste ENTF gelöscht werden.* 

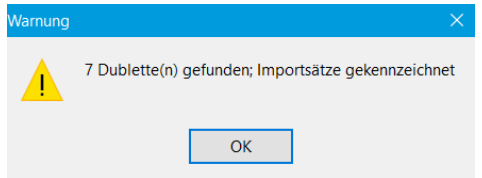

Hinweis: Die Beleg-Indexe sind in den *Datensicherungen* (SAV/FDH) enthalten. Mit dem Button **Download** können Sie nach dem Einlesen von Datensicherungen sämtliche noch fehlenden PDF´s holen.

## **5 Buchen der Belege in Wiking**

Schnellinformationen:

- Für Wiking Beleg Online ist ein neuer Import-Typ mit dem Namen WBO eingeführt worden.
- Zu jeder Zeile wird der zugehörige PDF-Beleg angezeigt.
- Alle OCR erkannten Daten werden automatisch in Verbindung mit diesem Typ angezeigt.

## **6 Bankbuchung mit Belegverknüpfung**

Wenn man den Bankenimport nutzt hat man die Möglichkeit, die mit Wiking Beleg Online hochgeladenen Belege direkt mit den Bankbuchungen zu Verknüpfen. Wiking durchsucht die ausgelesenen OCR-Daten des Belegs. Gesucht wird standardmäßig nach korrekt aufbereiteter IBAN und Buchungsbetrag ohne Nachkommastellen. Diese Einstellung kann man ggf. anpassen. So wird der passende Beleg zu der Bankbuchung vorgeschlagen.

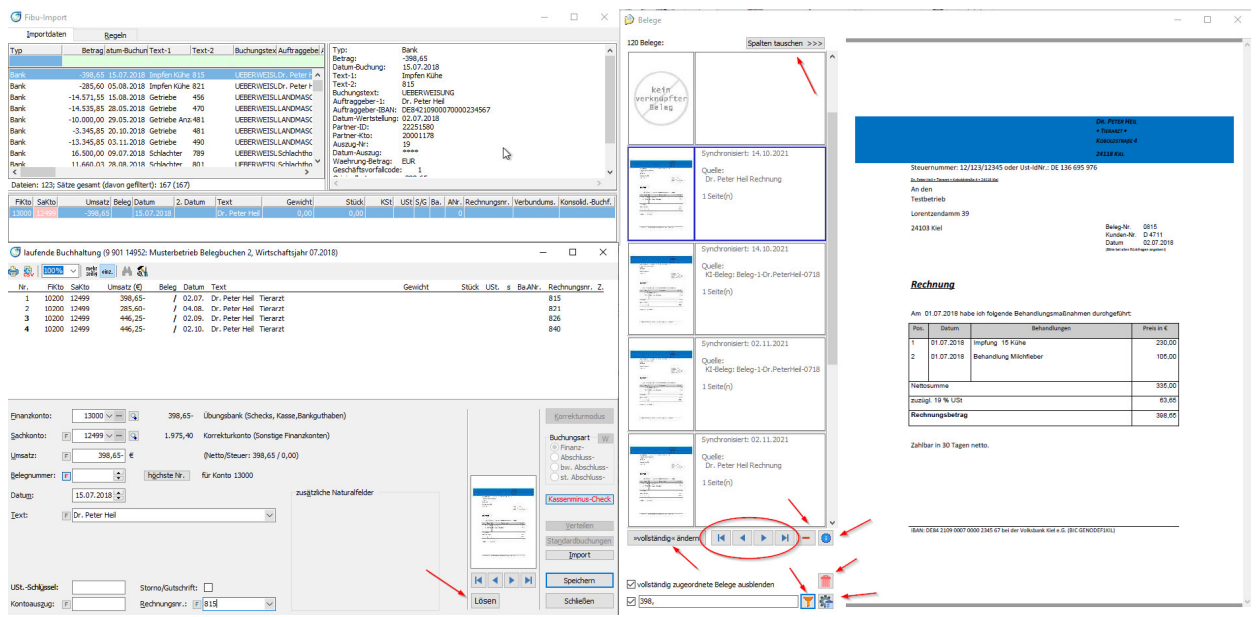

(Tipp: Fenster übersichtlich anordnen, bestenfalls Beleg auf zweitem Bildschirm)

Starte den Import mit Alt + I oder durch Auslösen des Buttons "Import".

Wähle den Import-Typ Bank.

Öffne das Fenster "Belege" mit F7 oder Klick auf das Minibild (kein verknüpfter Beleg). Die Zeile mit den Import-Daten ist aktiv, der Buchungsvorschlag ist ausgefüllt und kann ggf. um Regeln ergänzt werden, der zur IBAN passende Beleg wird angezeigt. Wechsle ins Fenster lfd. Buchhaltung mit ENTER.

Prüfe: passt Beleg zur Buchung?

- → Nein: Wechsle zum nächsten Beleg und prüfe wieder.
- → Ja: Weiter
- Ergänze den Buchungssatz.

Speichere den Buchungssatz.

- Wiking setzt den Beleg auf *vollständig zugeordnet*,
- verschiebt den Importsatz ins Archiv und
- löscht vorhandene Metadaten des Belegs vom Typ WBO, um Doppelerfassung zu vermeiden.

**Trefferliste:** Trifft die Suche auf mehrere Belege zu, sind die Belege auf die Sekunde genau nach Synchronisationsdatum aufsteigend sortiert, so dass der älteste Beleg zuerst angezeigt wird.

**Blättern in der Trefferliste:** Man verwendet aus der lfd. Buchhaltung *Strg Bild Pfeil Ab*, um zum nächsten Beleg zu gelangen, *Strg Bild Pfeil Auf* um den vorigen Beleg wieder anzuzeigen, *Strg Ende* um ans Ende der Liste sowie *Strg Pos1* um an den Anfang der Liste zu gelangen. Man kann

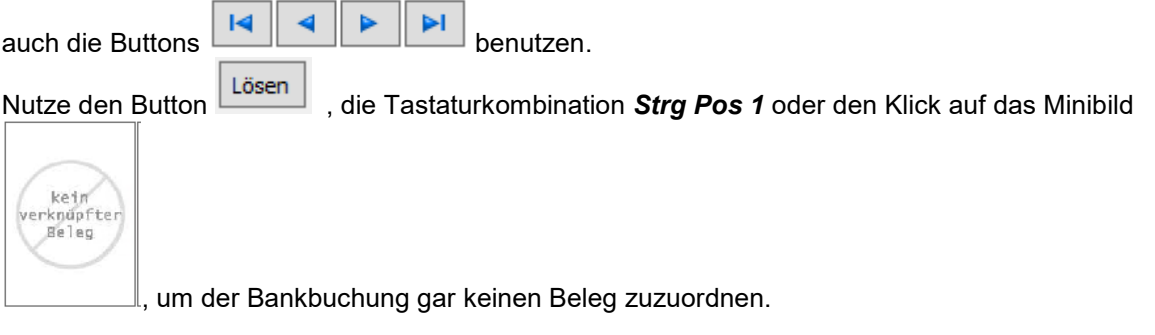

Mit dem Button **Kann die Darstellung des Belegfensters (Belegansicht und** Mit dem Button Belegpool) vertauscht werden.

»vollständig« ändern

Mit dem Button **Kann man Buchungen, die bisher nur den Status** *zugeordnet* haben, auf *vollständig zugeordnet* ändern.

Mit dem Button **kann man Belege aus dem Belegpool löschen.** *Achtung!!! Die Belege sind nun vollständig also auch aus dem Belegarchiv gelöscht. Dies geht nur solange die Belege noch nicht festgeschrieben worden sind.*  Mit dem Button kann man sich anzeigen lassen, mit welcher Buchung der Beleg verknüpft ist. Die Checkbox dient dazu Beleg die bereits mit einer Buchung verknüpft worden sind im Hintergrund zu Verbergen.

DE84 \*2109 \*0007 \*0000 \*2345 \*67 398, Die Checkbox ist eine **Volltextsuche** über alle Belege. Die Suche wird automatisch vorausgefüllt, kann aber jederzeit geändert werden. Mit Klick auf den Filter oder ENTER wird die Suche ausgelöst.

Mit dem Button kann man alle Belege, die noch nie mit einer Buchung verknüpft worden sind löschen.

Der Button  $\frac{1}{2}$  verzweigt in die Programmanpassung. Hier kann man individuell wählen, nach welchen Kriterien Matching via: ⊠ IBAN und ⊠ Umsatz der passende Beleg zur Buchung gesucht werden soll.

Aufräumen: Die Funktion *WBO-Importsätze prüfen* löscht alle WBO-Importsätze bei denen die entsprechenden Belege bereits vollständig verknüpft oder nicht mehr vorhanden sind.

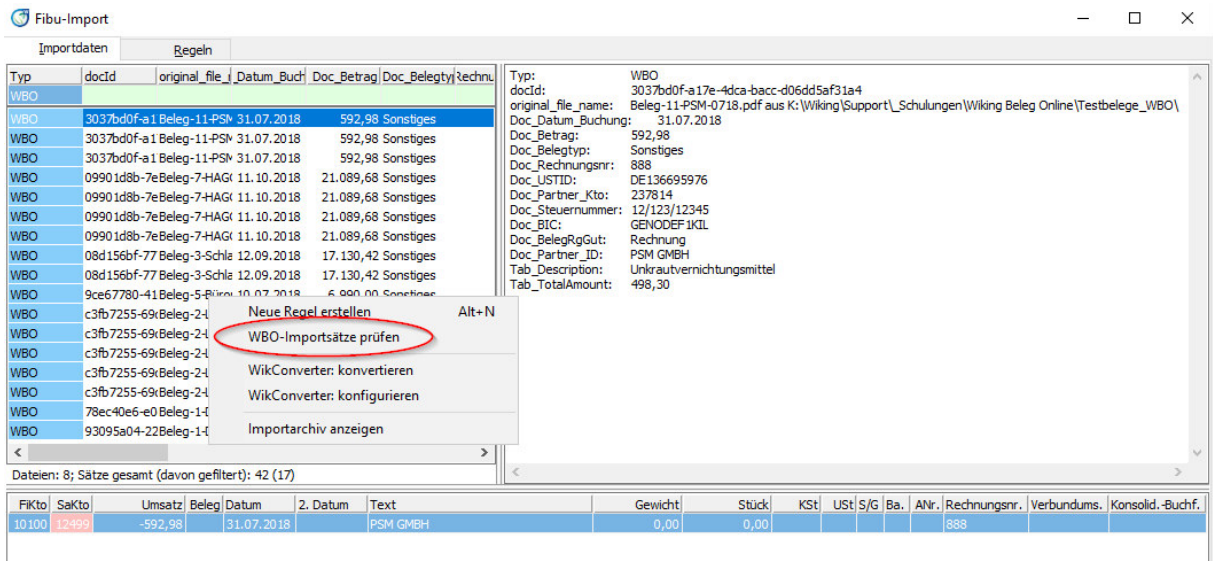

#### **Aufteilung von Bankbuchungen mit Belegverknüpfung:**

Das Aufteilen von Buchungen funktioniert wie gewohnt. Man erfasst einen Teilbetrag, die Buchungszeile wird grün markiert und erst wenn der Betrag bis auf 0 Euro ausgeglichen ist, wird sie beendet. Der Beleg bekommt während des Aufteilens den Status *zugeordnet*, damit er mit jeder Teilbuchung verknüpft werden kann. Sobald die Buchung abgeschlossen ist, wird der Beleg automatisch auf den Status *vollständig zugeordnet* gesetzt.

Bei Sammelüberweisungen wollen wir mehrere Belege hinter eine Buchung heften. Dies funktioniert im Prinzip genauso. Man erfasst einen Teilbetrag, wählt den entsprechenden Beleg aus und schließt die Buchung ab. Beim nächsten Teilbetrag wählt man den nächsten entsprechenden Beleg. Beim Abschluss der Buchung bekommen alle Belege den Status *vollständig zugeordnet*.

## **7 Offene Posten Buchhaltung**

Starte den Import mit *Alt + I* oder durch Auslösen des Buttons *"Import"*.

Wähle den Import-Typ *WBO*.

Das Belegfenster öffnet sich automatisch.

Die Zeile mit den Import-Daten ist aktiv, der Buchungsvorschlag ist zum Teil ausgefüllt und kann ggf. um Regeln ergänzt werden. Der passende Beleg wird angezeigt.

Wechsle ins Fenster lfd. Buchhaltung mit *ENTER*.

Vervollständige die Buchung.

Speichere die Buchung ab.

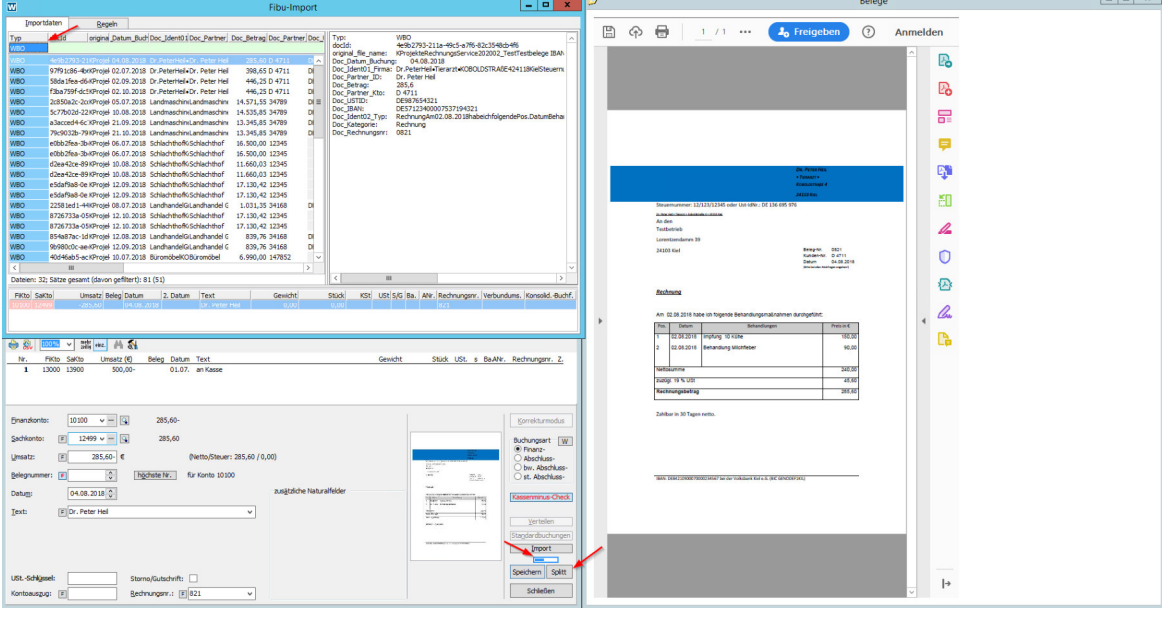

Der Button **Splitt** dient zur Aufteilung von Buchungen. Er kann auf mit der Tastaturkombination *Alt und +* ausgelöst werden.

Der blaue Schieberegler **vertauscht die Funktion der Tasten Speichern und Splitt.** Befindet sich der Schieberegler *über dem Button Speichern* Speichern speitt nimmt man die Taste + für Speichern und die Tasten Alt und + für Splitt. Speichern Splitt Befindet sich der Schieberegler *über dem Button Splitt (lfd. Fibu ist rosa)* nimmt man die Taste + für Splitt und die Tasten Alt und + für Speichern.

## **8 Offene Posten Liste**

In der Kontoansicht kann mit der Tastenkombination **Alt** + **O** eine OP-Anzeige erstellt werden. Es werden alle Konten angezeigt, bei denen noch etwas offen ist. Man kann sich auch nur bestimmte Konten anzeigen lassen. Alle Konten die bereits ausgeglichen sind, tauchen nicht mit auf. Mit der Tastenkombination **Alt + C** kann man sich die Offene Posten Liste ausdrucken.

In den Stammdaten kann man in der Kartei Steuerung angeben, ab wann die OP-Verrechnung sattfinden soll. Diese Einstellung gilt für alle Kontokorrentkonten.

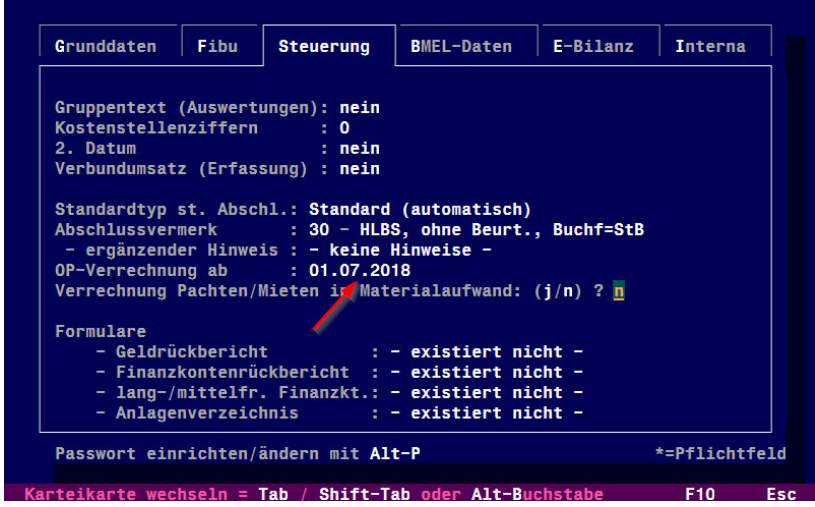

In den Kontoeinstellungen kann man die OP-Verrechnung individuell für ein Konto hinterlegen.

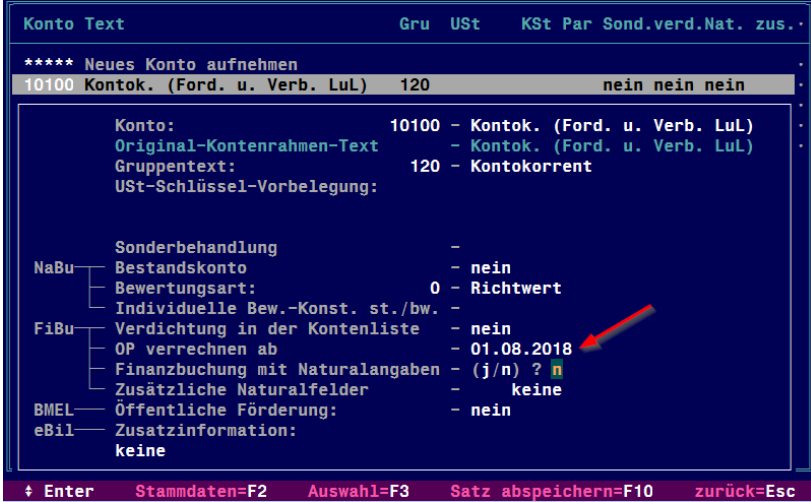

## **9 Korrekturmodus**

Über den Korrekturmodus hat man die Möglichkeit falsch zugeordnete Belege zu lösen, sowie Buchungen nachträglich mit Belegen zu Verknüpfen.

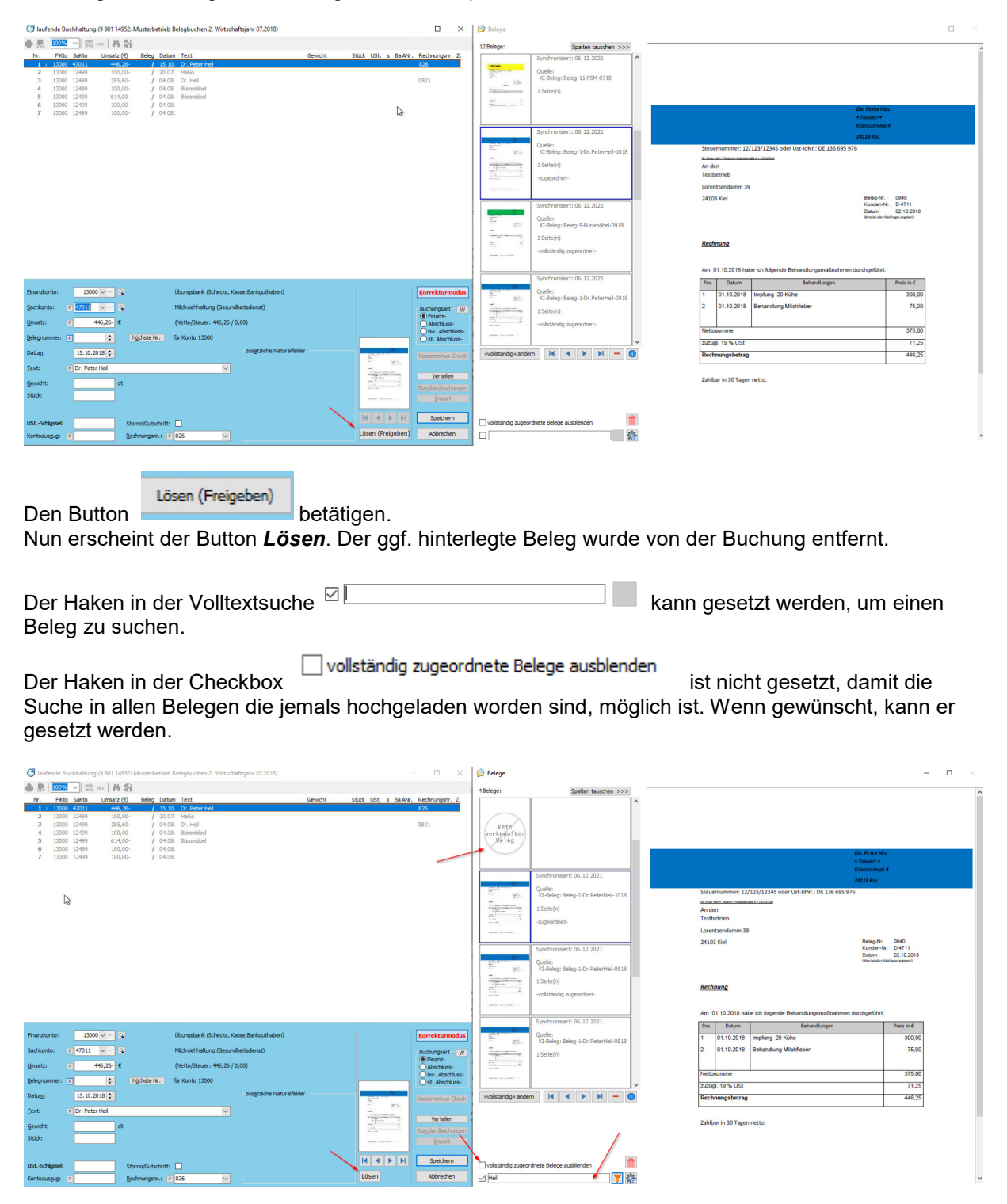

Wenn man einen neuen Beleg mit der Buchung verknüpft, kommt die Abfrage *Wollen Sie den Beleg auf "vollständig gebucht" setzen?*.

Wenn ja –> Der Beleg hat nun den Status *vollständig zugeordnet* und wird beim Buchen nicht mehr als Belegvorschlag angezeigt.

Wenn nein -> Der Beleg hat den Status *zugeordnet* und wird ggf. beim Buchen wieder als Belegvorschlag angezeigt.